## **신라대 재학생을 위한 사이버 대학 접속 방법**

# 사이트 점속

 $\mathcal{C}$ 

11 12 13 14 15 16

18 10 20 21 22 23 24

25 26 27 28 29 30

lack 10 rhool

 $10 - 14 M$ 

 $0201109$ 

**SNEWTON** 

VINSOR

WATER COLOUR MARKER

 $\frac{\lambda}{\lambda}$ 

 $\sqrt{2}$ 

### **1. 사이트에 접속합니다**

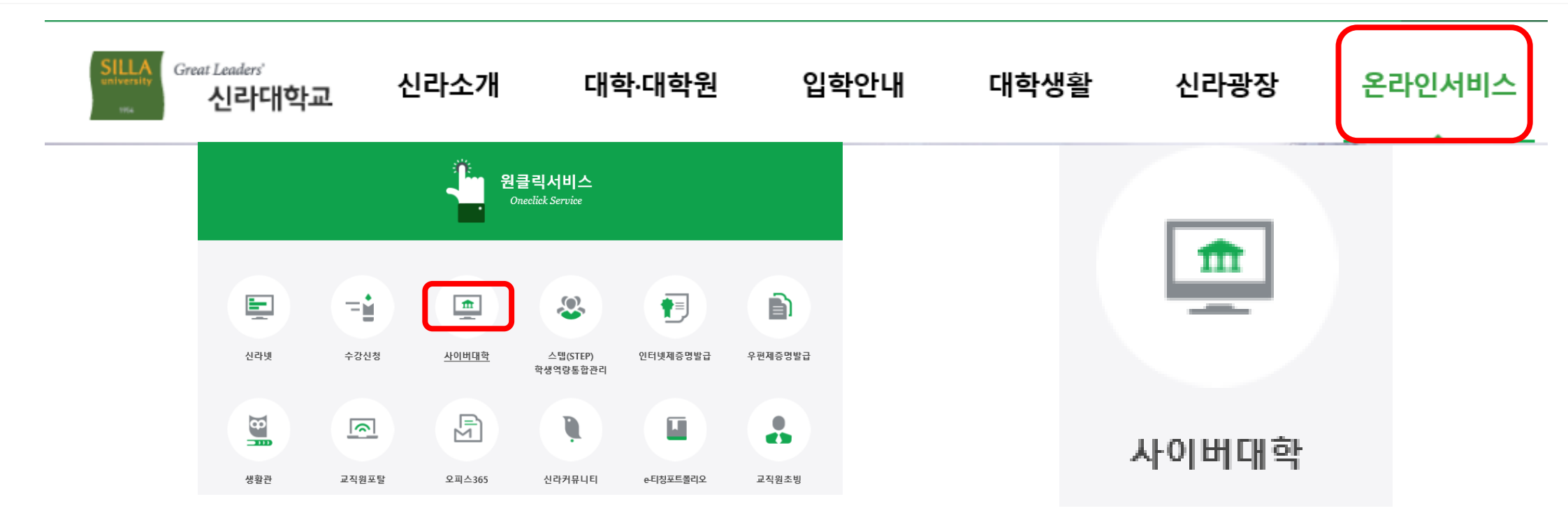

### 1.신라대 홈페이지에 접속 후, 상단의 [온라인 서비스] 탭을 클릭합니다. 온라인 서비스를 클릭하면 나오는 [원클릭서비스]화면에서 [사이버대학] 탭을 클릭합니다.

2.또는 [https://cyberedu.silla.ac.kr](https://cyberedu.silla.ac.kr/)에 접속합니다.

## **2. 사이버 대학에 들어가 로그인을 합니다.**

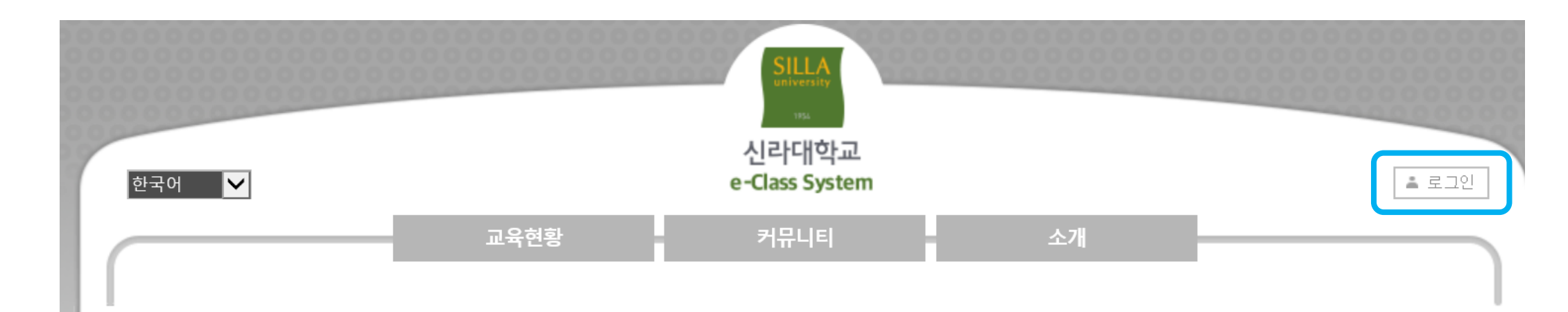

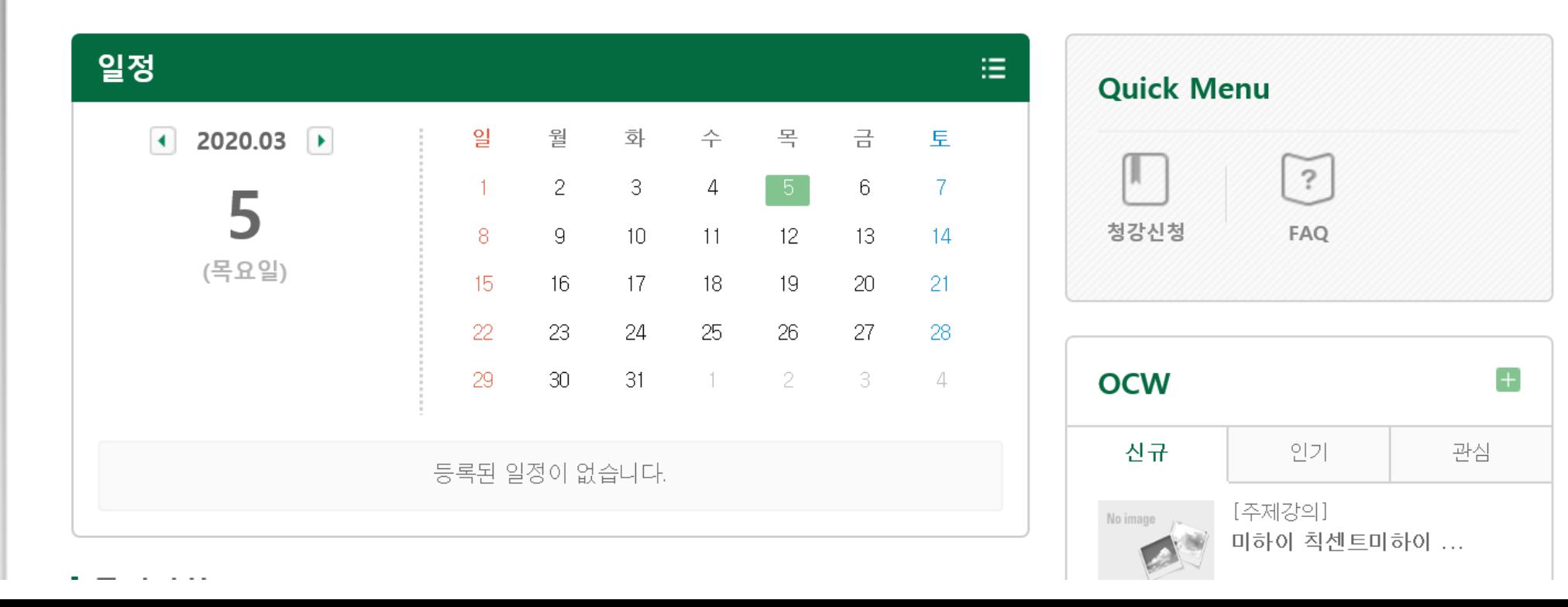

## " LOGIN "

### 로그인 화면에 들어가 아이디에는 자신의 '학번'을

비밀번호에는 신라넷에서 설정한 자신의 '비밀번호'를 입력하고 접속해주세요

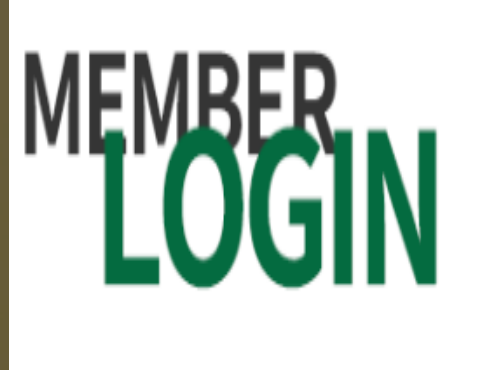

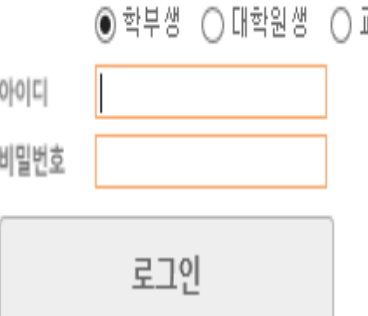

회원님의 아이디와 비밀번호를 정확히 입력하세요. 교직원

로그인

## > > > > 3. 로그인 시 다음과 같은 화면이 나옵니다

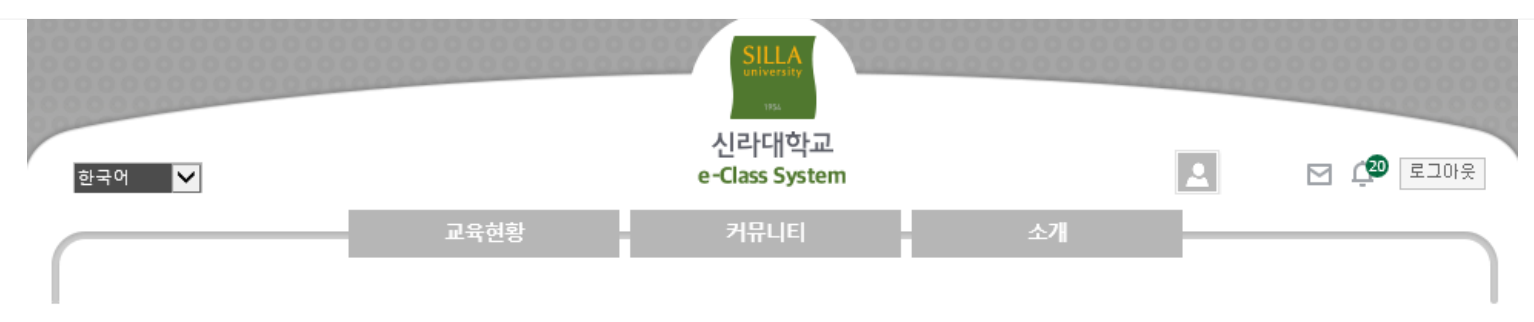

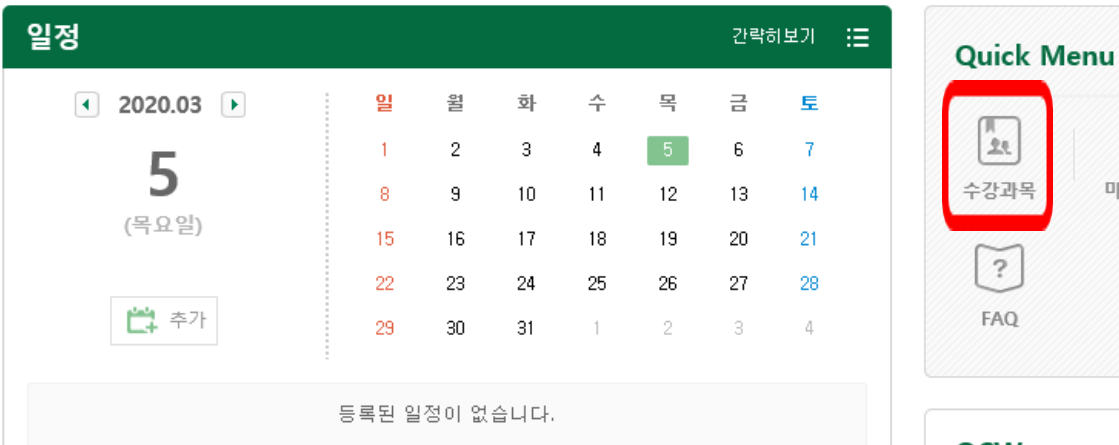

#### Ⅰ 수강과목

#### 1학기

- · (개방강좌)창조론과진화론 (80836-01)
- $\cdot$  Lab-scale (45531-02)
- 빅데이터분석 (45064-01)
- 인공지능 기초 프로그래밍 (5G275-01)
- · 정보처리특강 I (5D968-02)
- · 진로지도 VII (44742-05)
- · 퍼지시스템 (5G276-01)

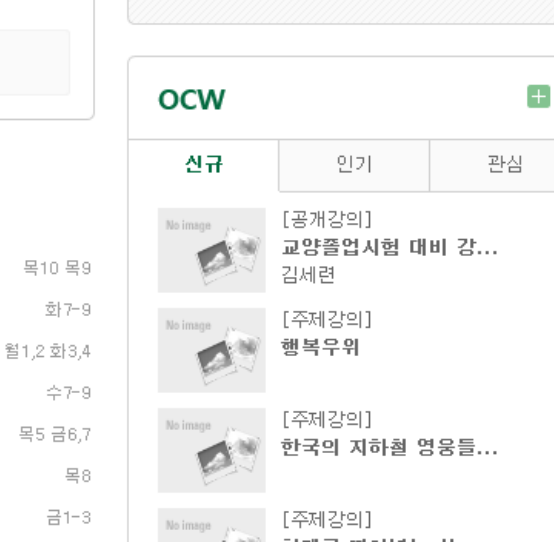

 $\frac{1}{2}$ 

마이페이지

 $\langle \rceil \hspace{-0.12cm} \rceil \hspace{-0.12cm} \rceil$ 

청강신청

### **4. 수강과목에서 듣고 싶은 과목에 접속합니다**

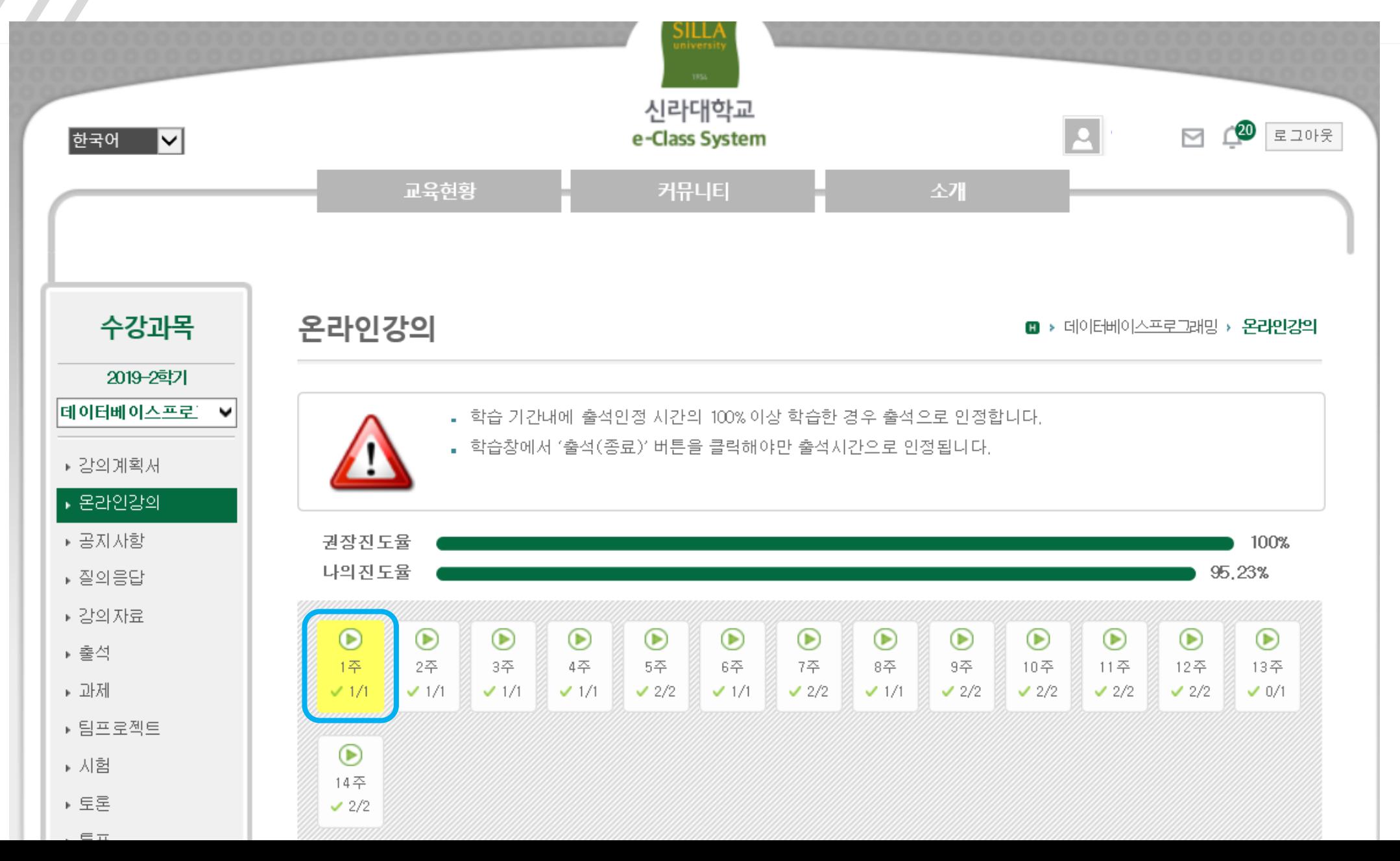

### **5. 수강을 시작합니다.**

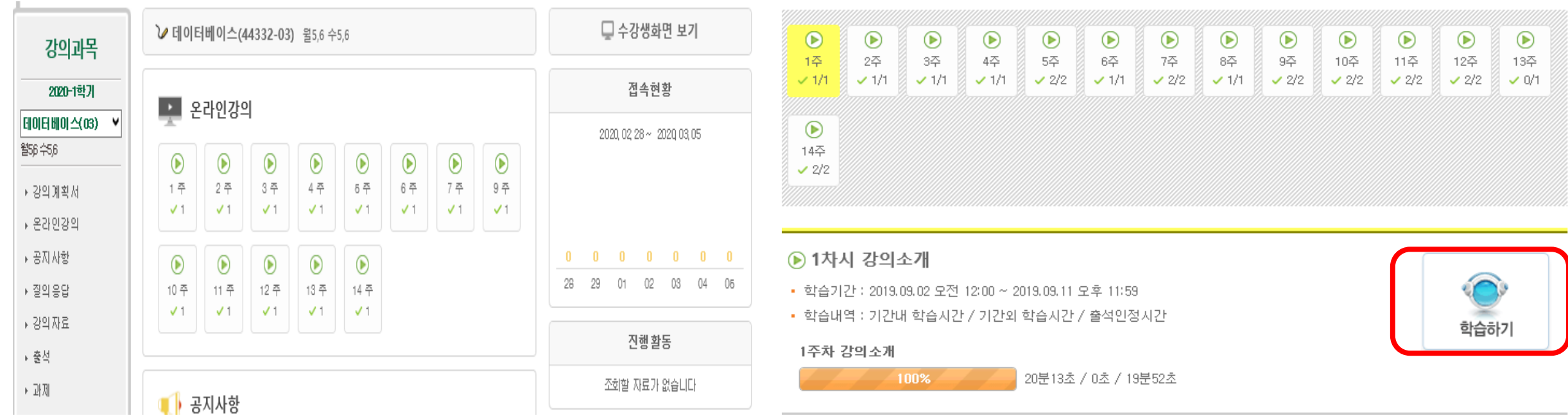

원하는 주의 수강을 눌러 [학습하기]버튼을 눌러 수강을 시작합니다.

# **#수강**

사이버강의는 언제든 다시 들을 수 있습니다. 다만 출석 인정 기한을 넘어서 수강을 하였다면 [지각]으로 처리가 되고, 아예 듣지 않았을 경우엔 [결석]으로 처리가 됩니다.

강의를 다 들으신 후 오른쪽 하단의 출석(종료)버튼을 눌러주세요

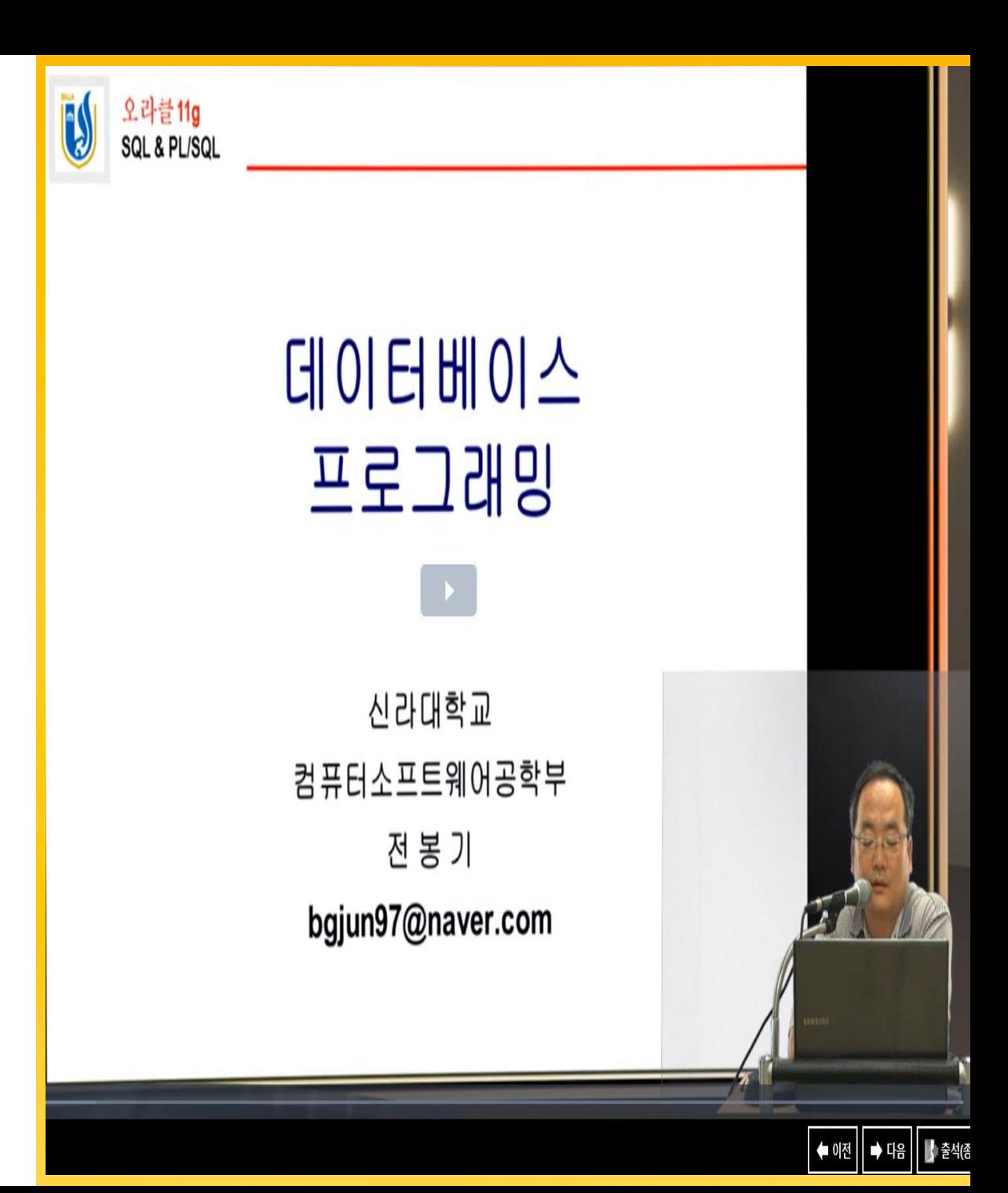